## **How to Sign Up for Text Message Appointment Reminders in Starfish:**

**1. Sign in to pipeline (pipeline.sbcc.edu).**

**2. Click on the Starfish icon at the top of the home page.**

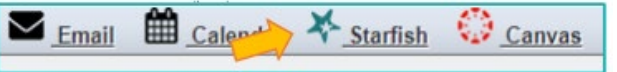

**3. In Starfish, click on the menu (upper left) and click on your name to see more options.**

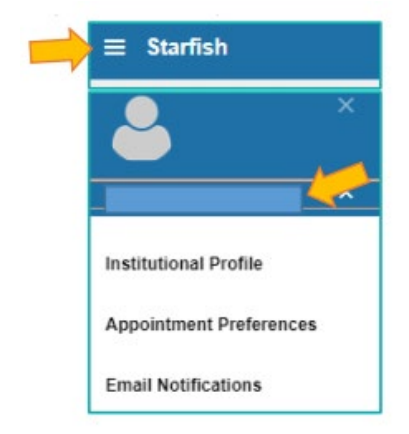

**4. Select "Institutional Profile."**

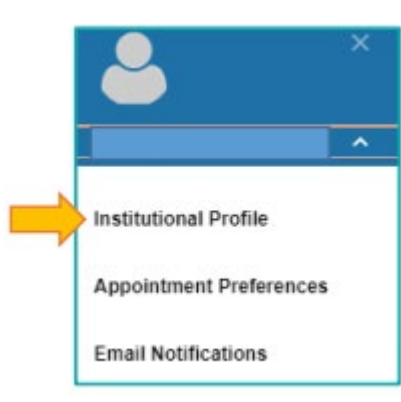

**5. Click on the phone icon next to your "Alternate Email."**

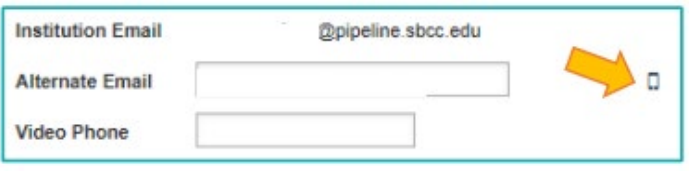

**6. Find YOUR cell provider to see that domain name to add to your phone number. For example, if your provider is Verizon, your alternate email should be 8059650581@vtext.com.**

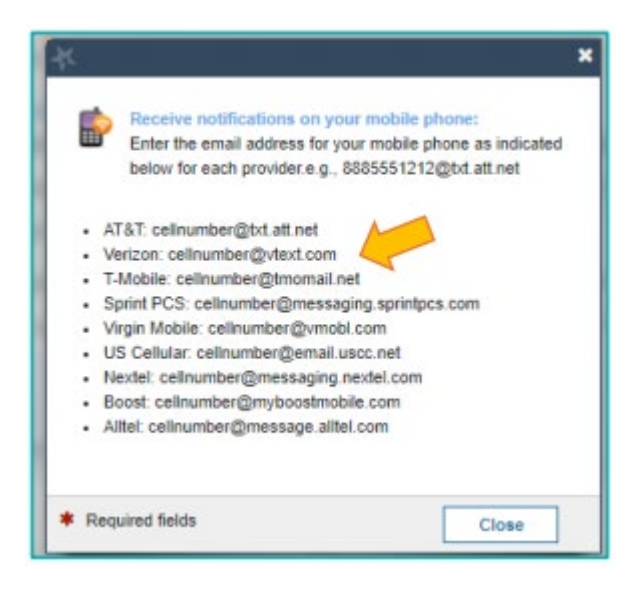

**7. Enter your phone number's "email" (see example in step #6) into the "Alternate Email" box provided and hit "submit."**

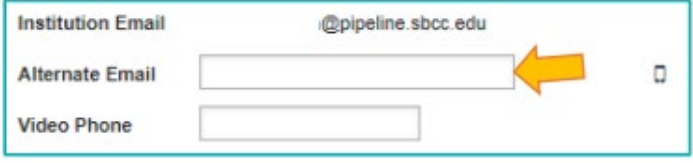

**8. You can customize your appointment reminders by clicking on the "Email Notifications" tab at the top of the page.**

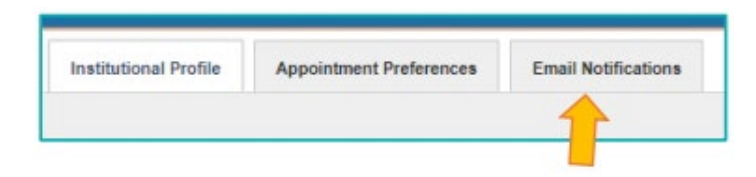

**9. We recommend setting your reminders to "the day before" and at least "45 minutes" before your appointment. Remember to hit "submit" to save all changes!**

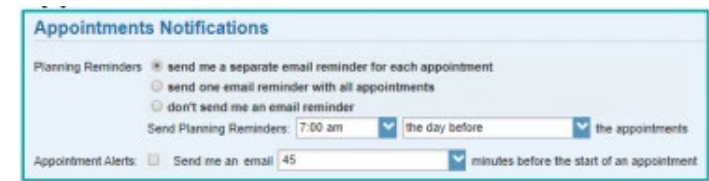